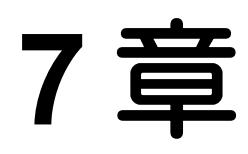

# その他機能

# **7.1** その他機能について

その他機能では、以下の5つの処理を実施します。

- 7.2.1 占用者登録情報参照 現在ログイン中の申請者ユーザ(担当者)の属する占用者情報を参照します。
- 7.2.2 パスワード変更 現在ログイン中の申請者ユーザ(担当者)のパスワードを変更します。
- 7.2.3 担当者情報変更 現在ログイン中の申請者ユーザ(担当者)の情報を変更します。
- 7.2.4 アンケート回答 道路管理者が作成したアンケートを回答します。
- 7.2.5 申込書提出

受付センタに申込書を提出します。

## **7.2** その他機能の操作

## **7.2.1** 占用者登録情報参照

現在ログイン中の申請者ユーザ(担当者)の属する占用者情報の参照を行います。

① メインメニューの「その他機能」を選択し、「占用者登録情報参照」をクリックします。

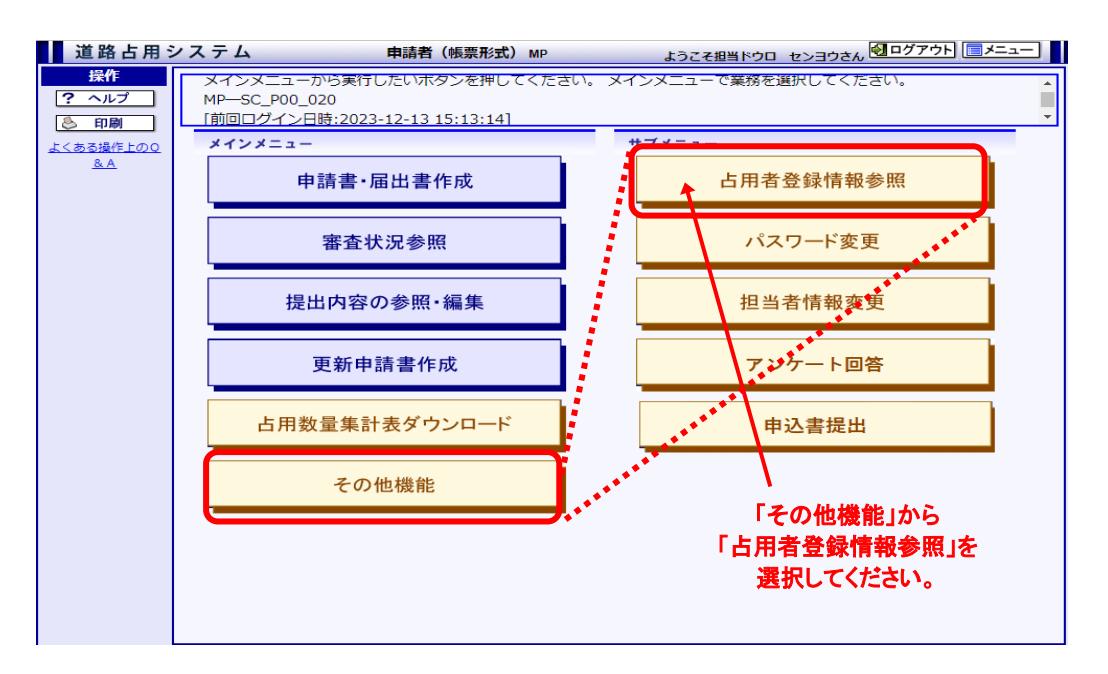

図7-1 メインメニュー(帳票形式)画面

② [[占用者情報参照画面](#page-2-0)]に申請者情報が表示されます。<担当者一覧参照>ボタンをクリッ クすると、担当者情報が表示されます。

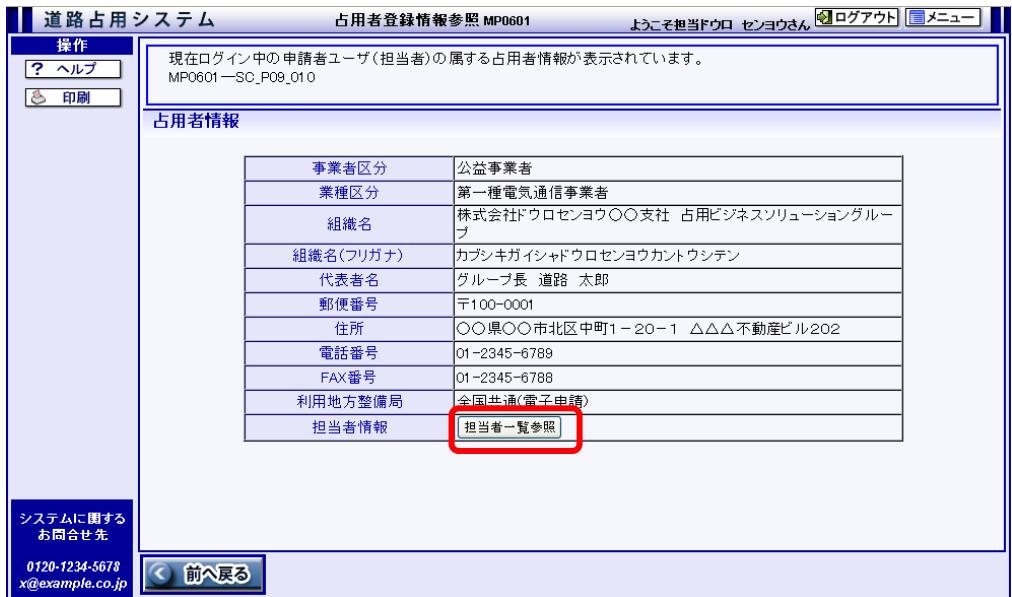

<span id="page-2-0"></span>図7-2 占用者情報参照画面

③ [[担当者一覧画面](#page-3-0)]に申請書・届出書等に表示される担当者情報が一覧表示されます。< CSV 出力>ボタンをクリックすると、[帳票・CSV 作成処理状態一覧画面]に印刷状況が表 示され、CSV ファイルをダウンロード可能です。

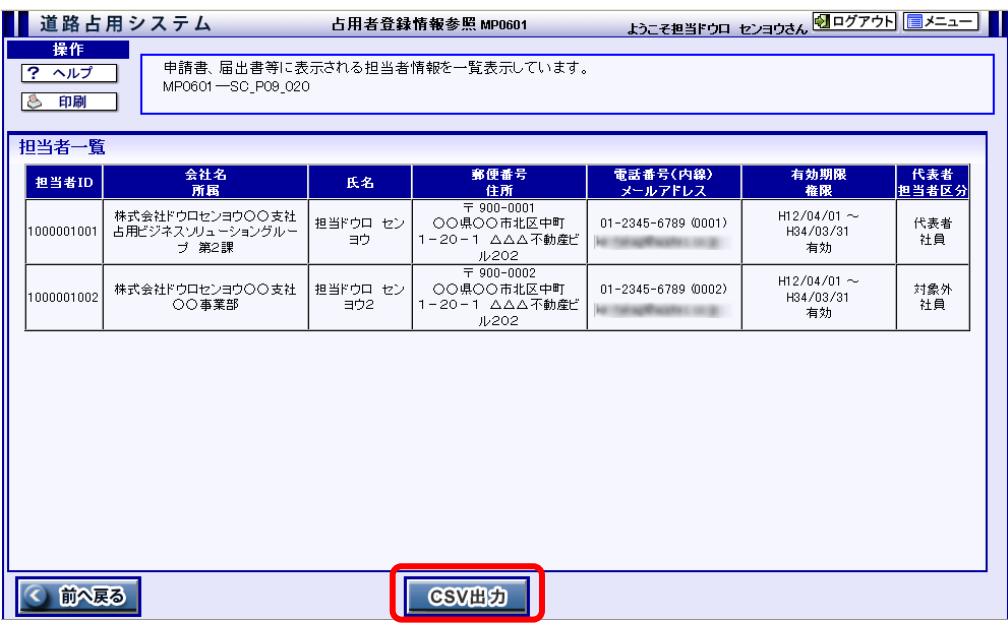

<span id="page-3-0"></span>図7-3 担当者一覧画面

### **Note**

・ 本システムにログインした申請者ユーザ(担当者)の担当者区分が「社員外」の場合は、この一覧 を参照することは出来ません。

### **7.2.2** パスワード変更

現在ログイン中の申請者ユーザ(担当者)のパスワードの変更を行います。 セキュリティ確保のため、パスワードは定期的に変更することをお勧めします。

① メインメニューの「その他機能」を選択し、「パスワード変更」をクリックします。

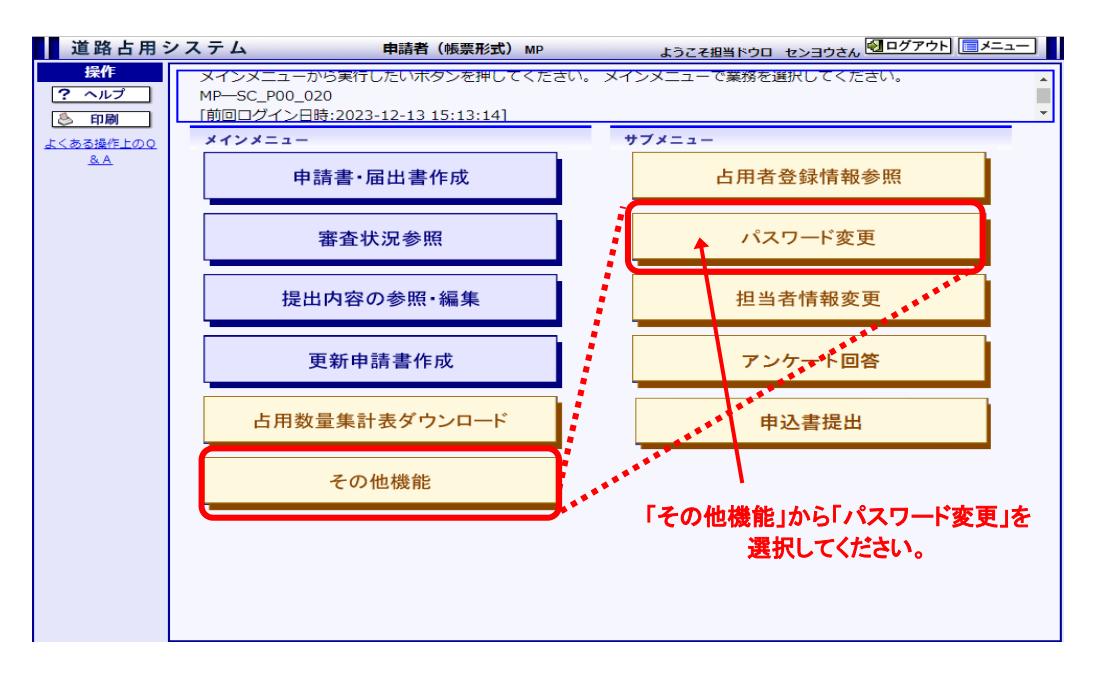

図7-4 メインメニュー(帳票形式)画面

② [[新しいパスワード設定画面](#page-4-0)]の項目を入力して、<送信>ボタンをクリックしてください。 「古いパスワード」には、現在のパスワードを入力してください。「新しいパスワード」「新しい パスワード(確認用)」には、変更後のパスワードを入力してください。

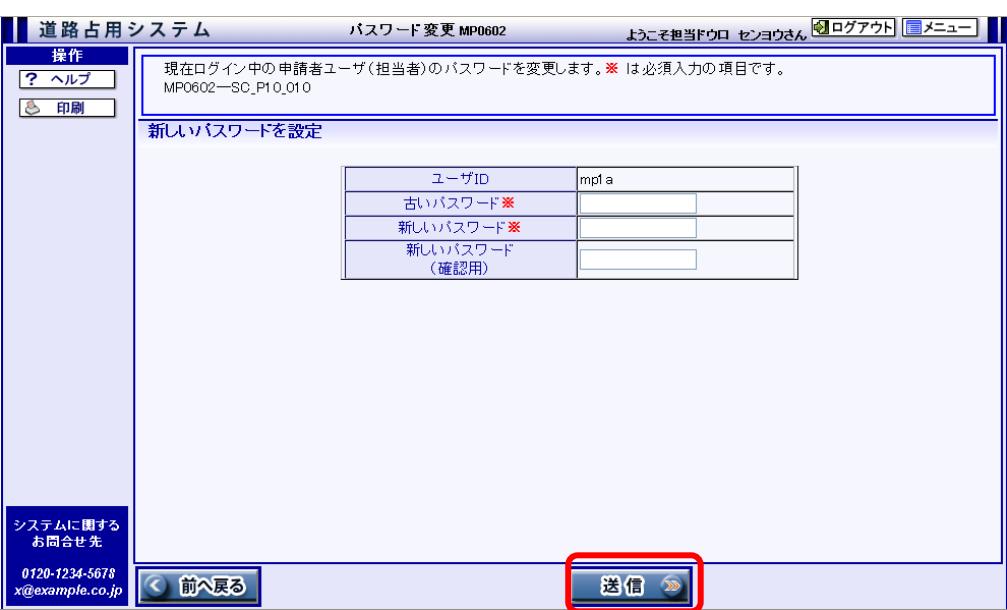

<span id="page-4-0"></span>図7-5 新しいパスワード設定画面

## **7.2.3** 担当者情報変更

担当者情報の変更と送信を行います。 申請書、届出書等に表示される担当者情報を変更することができます。

① メインメニューの「その他機能」を選択し、「担当者情報変更」をクリックします。

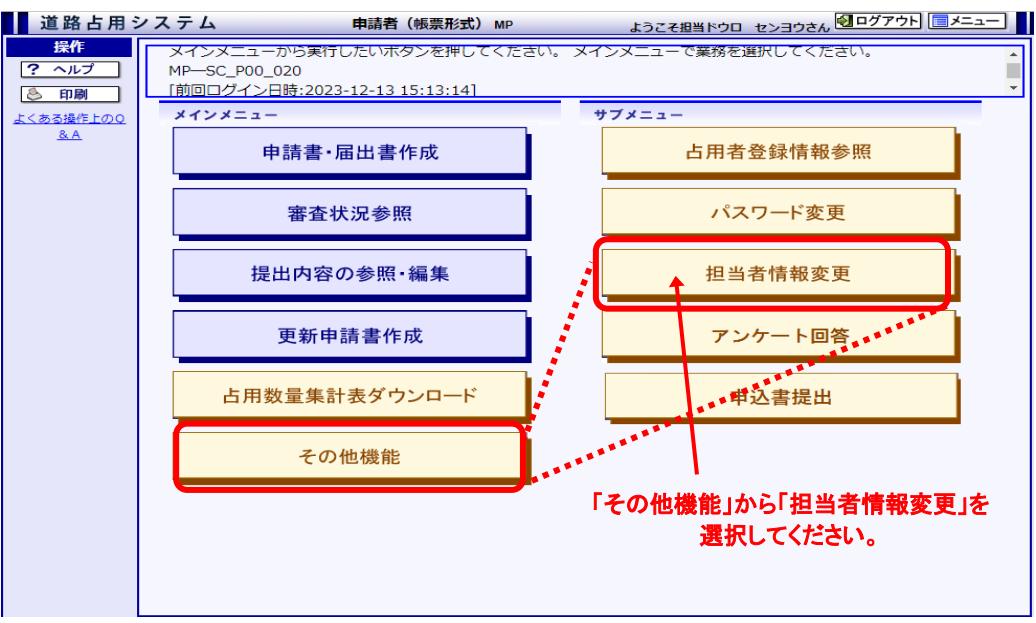

図7-6 メインメニュー(帳票形式)画面

② 現状の情報が[[担当者情報画面](#page-6-0)]に表示されますので、必要な項目を修正して<送信>ボ タンをクリックしてください。

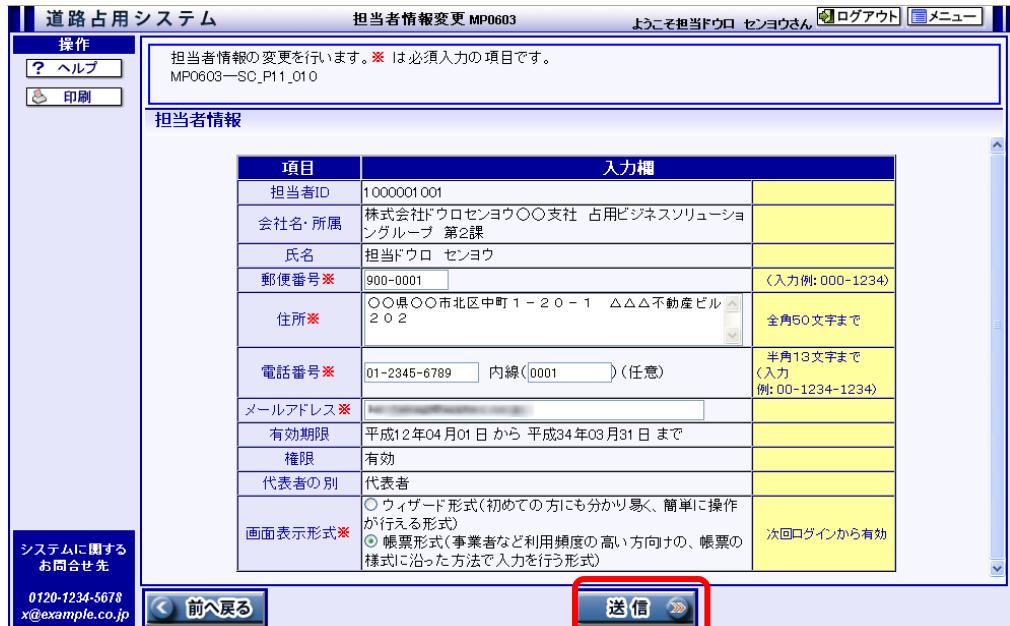

<span id="page-6-0"></span>図7-7 担当者情報画面

#### **Note**

- ・ 修正した情報のうち、電話番号、内線番号は申請書、届出書等に初期表示される申請書情報に 反映されます。
- ・ メールアドレスは、電子申請の処理結果を通知するメールアドレスとなりますので、誤入力しない よう十分注意してください。

## **7.2.4** アンケート回答

道路管理者が作成したアンケートを回答します。

① メインメニューの「その他機能」を選択し、「アンケート回答」をクリックします。

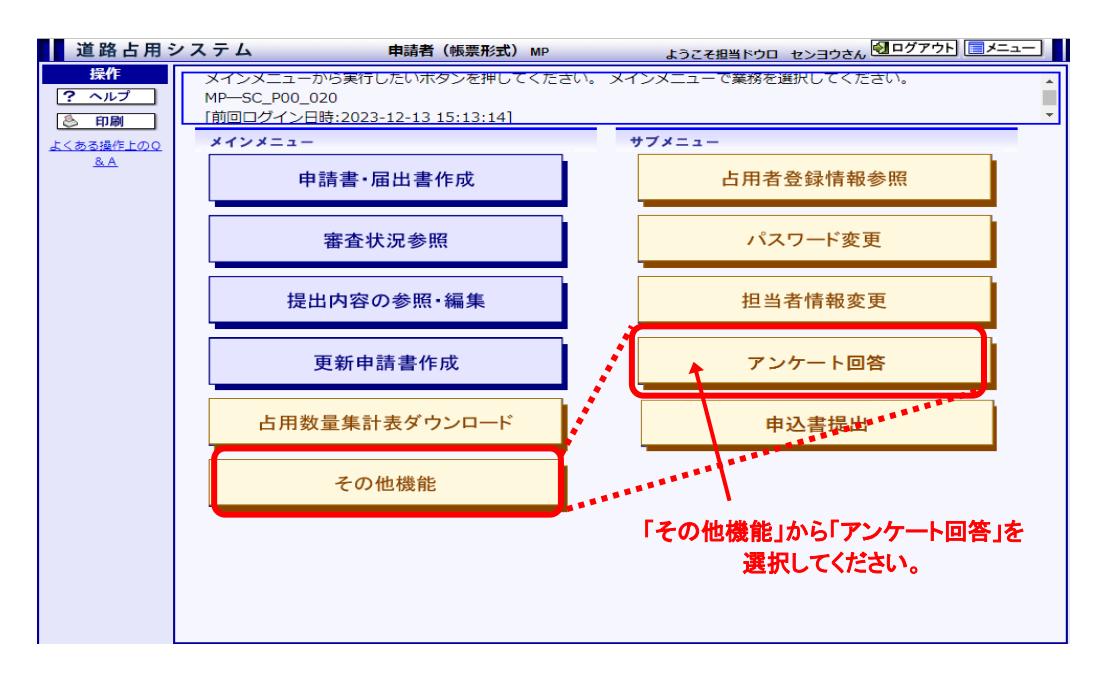

図7-8 メインメニュー(帳票形式)画面

② 実施期間中のアンケートが[[アンケート一覧画面](#page-8-0)]に表示され、アンケートの回答や回答内 容の確認をすることができます。

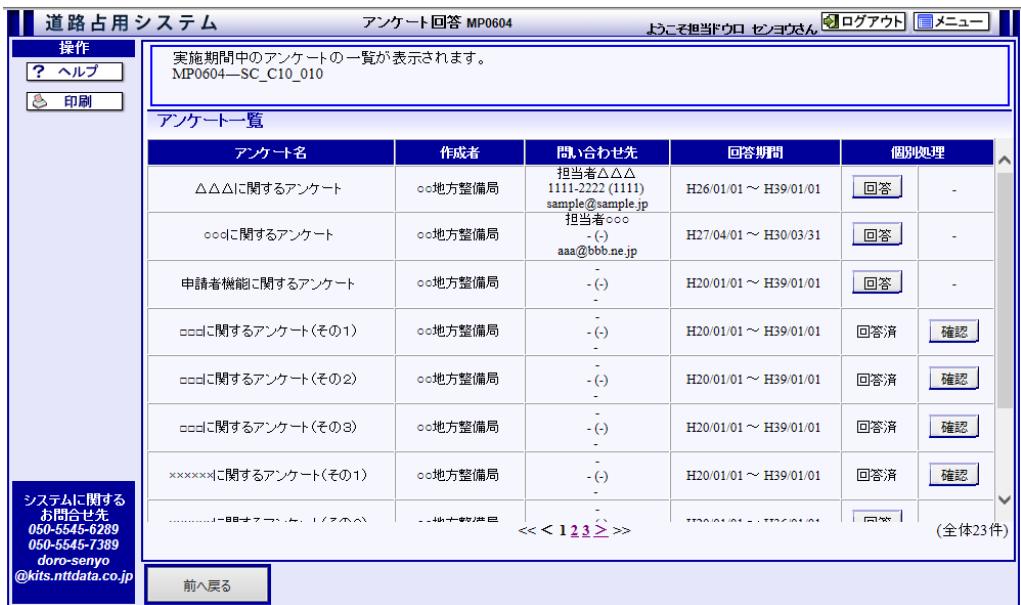

## <span id="page-8-0"></span>図7-9 アンケート一覧画面

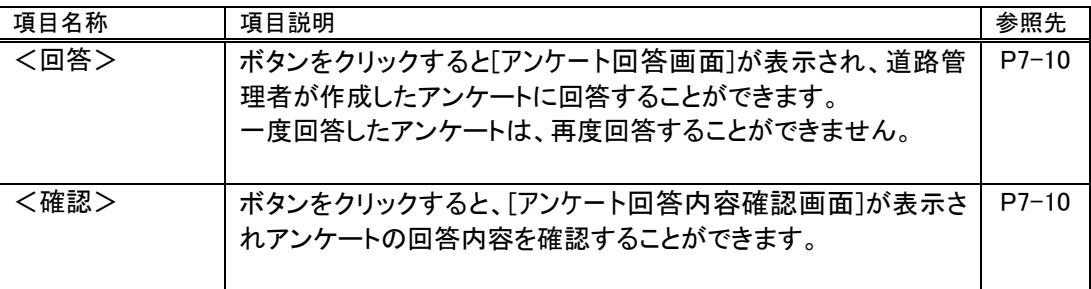

<span id="page-9-1"></span>③ [[アンケート一覧画面](#page-8-0)]で<回答>ボタンをクリックすると、アンケート内容が[[アンケート回答](#page-9-0) [画面](#page-9-0)]に表示されますので、回答を記入のうえ<送信>ボタンをクリックしてください。

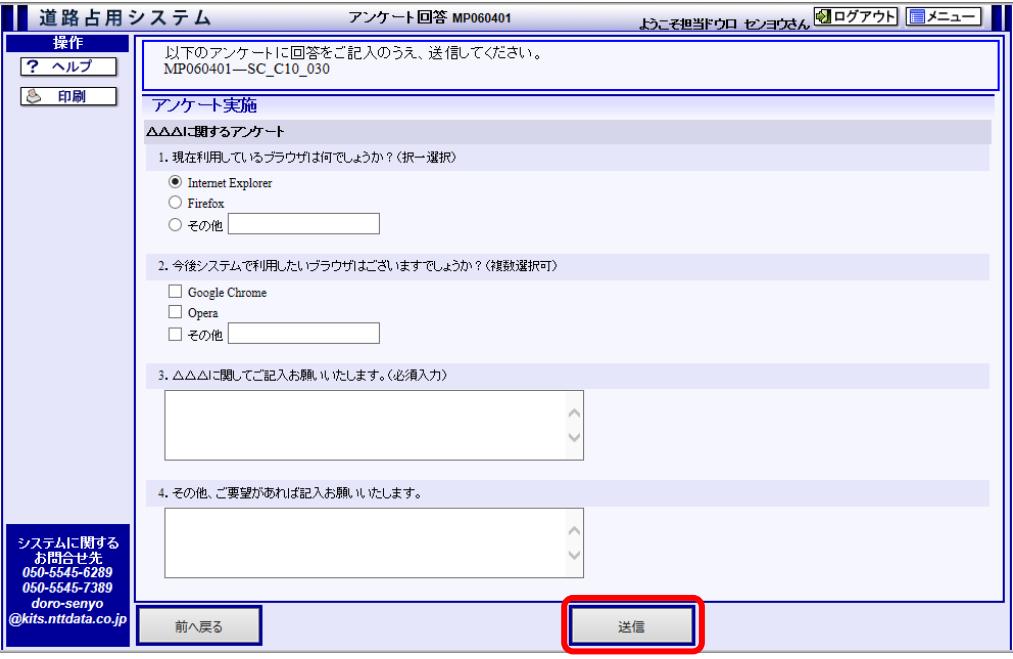

<span id="page-9-0"></span>図7-10 アンケート回答画面

<span id="page-9-3"></span>④ [[アンケート一覧画面](#page-8-0)]で<確認>ボタンをクリックすると、[[アンケート回答内容確認画面](#page-9-2)]が 表示され、アンケートの回答内容を確認することができます。

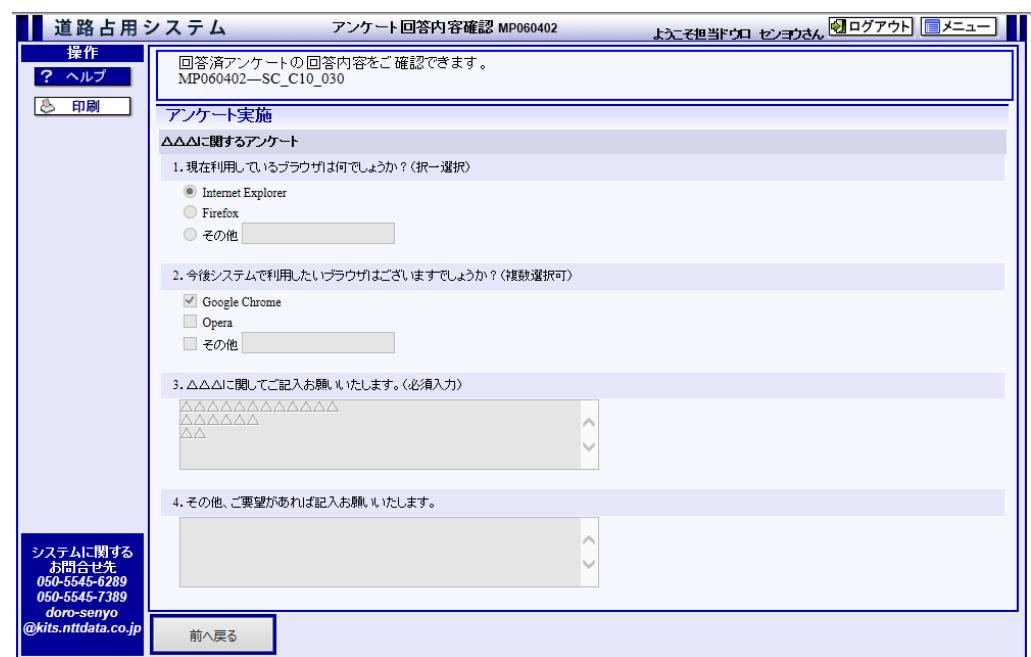

<span id="page-9-2"></span>図7-11 アンケート回答内容確認画面

## **7.2.5** 申込書提出

受付センタに申込書の提出を行います。

① メインメニューの「その他機能」を選択し、「申込書提出」をクリックします。

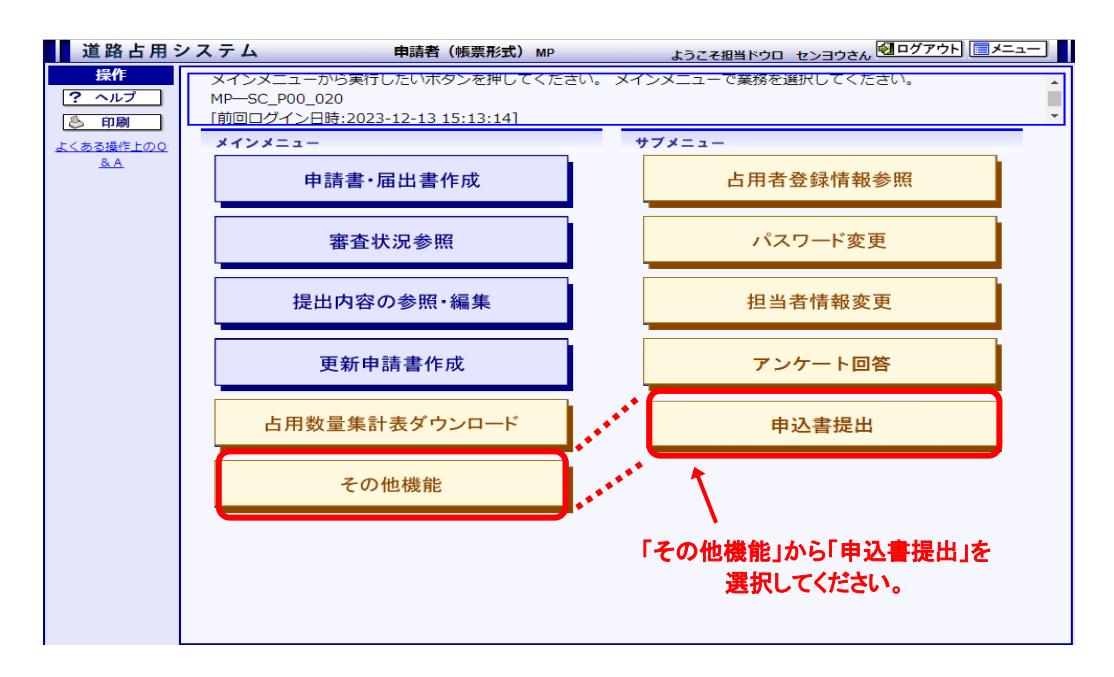

図7-12 メインメニュー(帳票形式)画面

② 図書種別を選択した上で、<参照…>ボタンをクリックして添付ファイルを指定します。ファ イルを選択すると、「電子ファイル設定」欄に、選択したファイルの名称が表示されます。「図 書名称」及び「電子ファイル設定」が指定された状態で<追加>ボタンをクリックすると、申 込書一覧に追加されます。

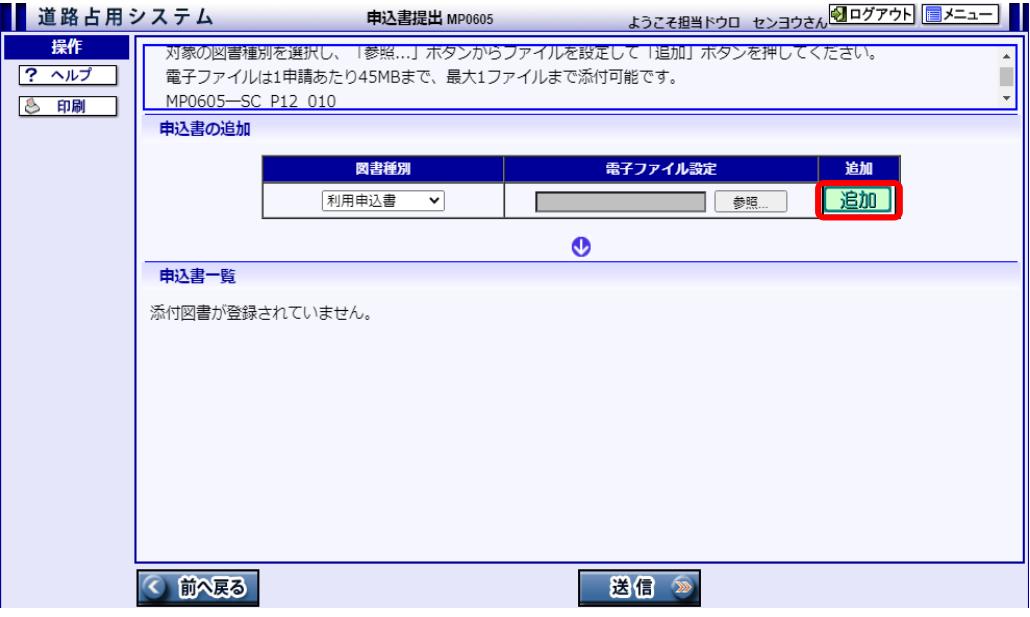

#### 図7-13 申込書登録画面

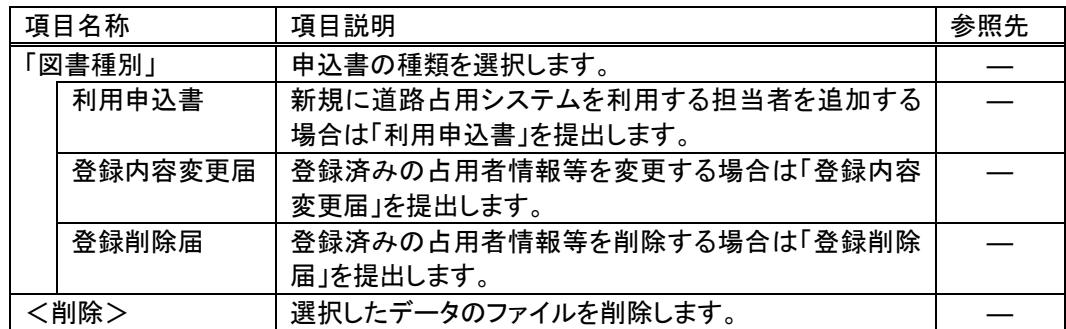

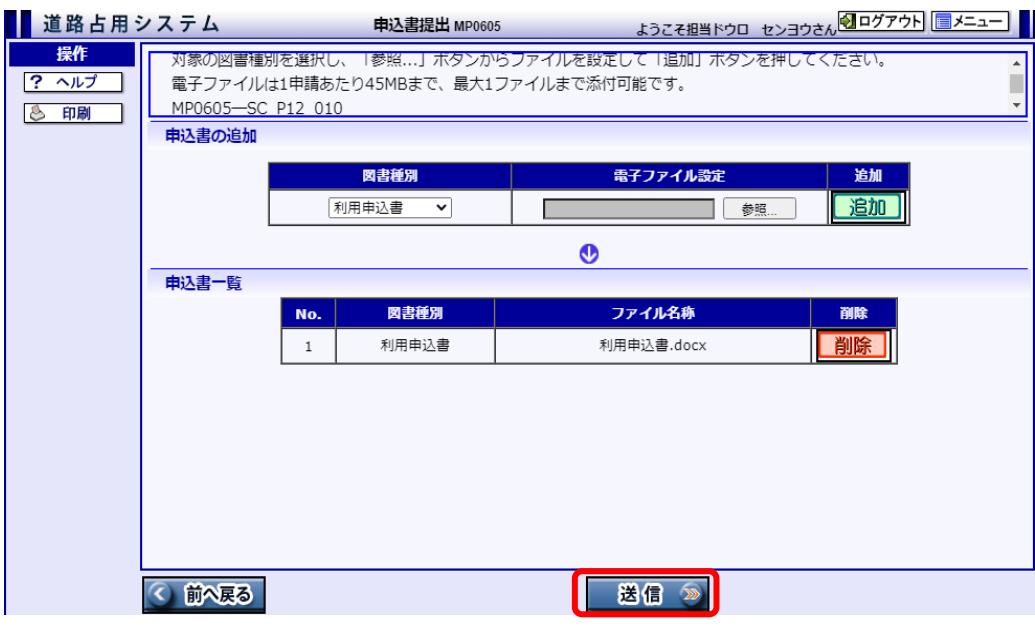

③ 申込書一覧の追加した申込書を確認して、<送信>ボタンをクリックします。

図7-14 申込書登録画面

④ [[送信結果画面](#page-12-0)]が表示されます。

正常に処理が行われると、[申込番号]が発番され、登録されているメールアドレスに送信結 果確認メールが送付されます。

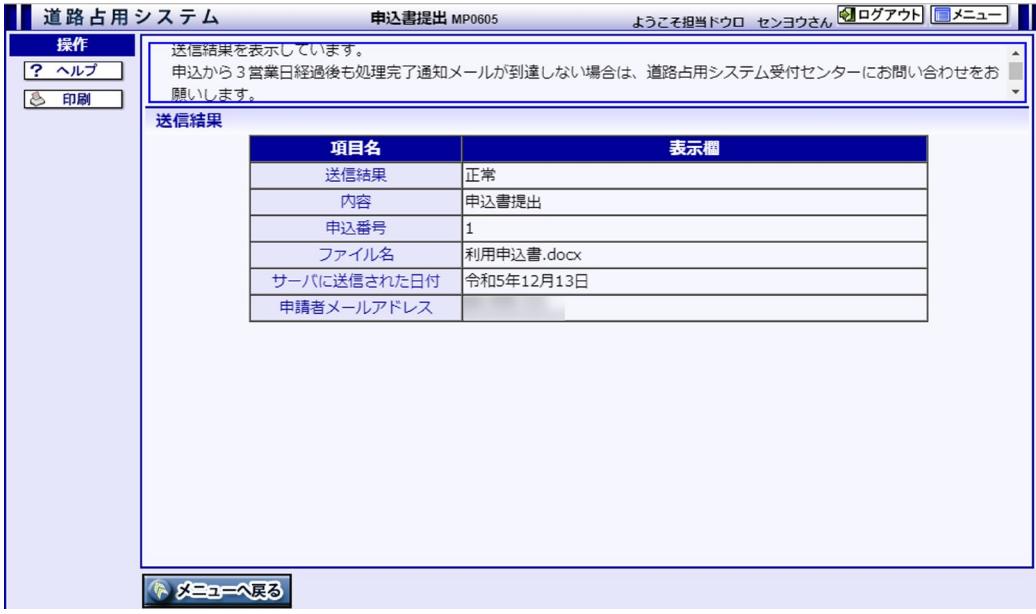

<span id="page-12-0"></span>図7-15 送信結果画面